بسمه تعالی

## **آموزش ثبت نام و شروع کار با سامانه نخبگان و استعدادهای برتر**

نسخه 1.1 – آخرین بروزرسانی: 15 فروردین 1402

**نخبه گرامی، با سالم؛** 

برای آغاز فرایند تایید درخواست جایگزین خدمت خود از طریق سامانه نخبگان وزارت علوم به مراحل زیر عمل کنید:

.1 وارد سامانه ساجد به آدرس ir.msrt.sajed شوید و در منوی سایت روی گزینه »جذب نخبگان و استعدادهای برتر« کلیک کنید.

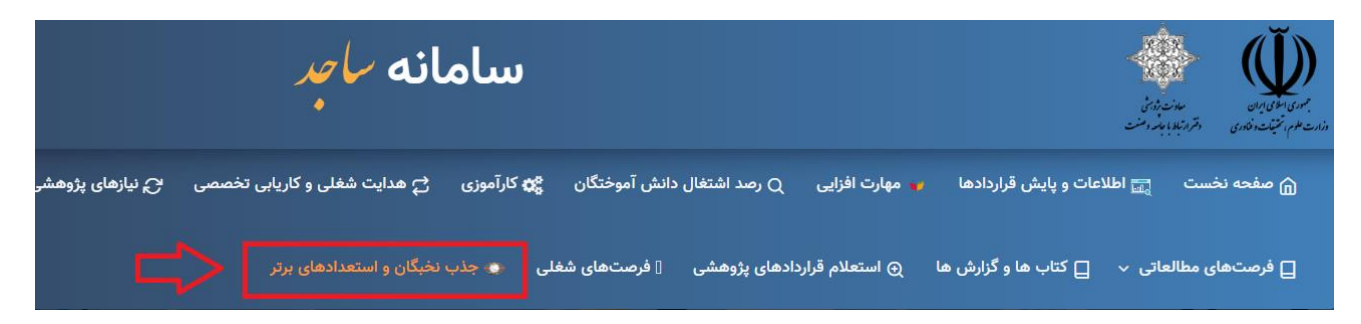

.2 در صفحه بعد روی گزینه »ورود نخبگان« کلیک کنید.

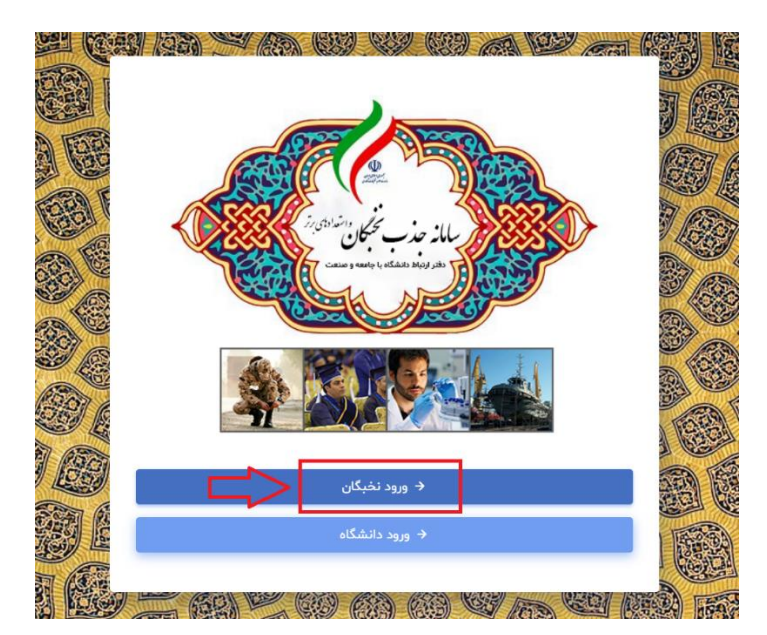

- .3 در صفحه ورود ، اطالعات زیر را برای ورود وارد کنید:
- شناسه کاربری: کدملی تان در معرفی نامه داعا
- رمزعبور: شماره موبایل تان در معرفی نامه داعا

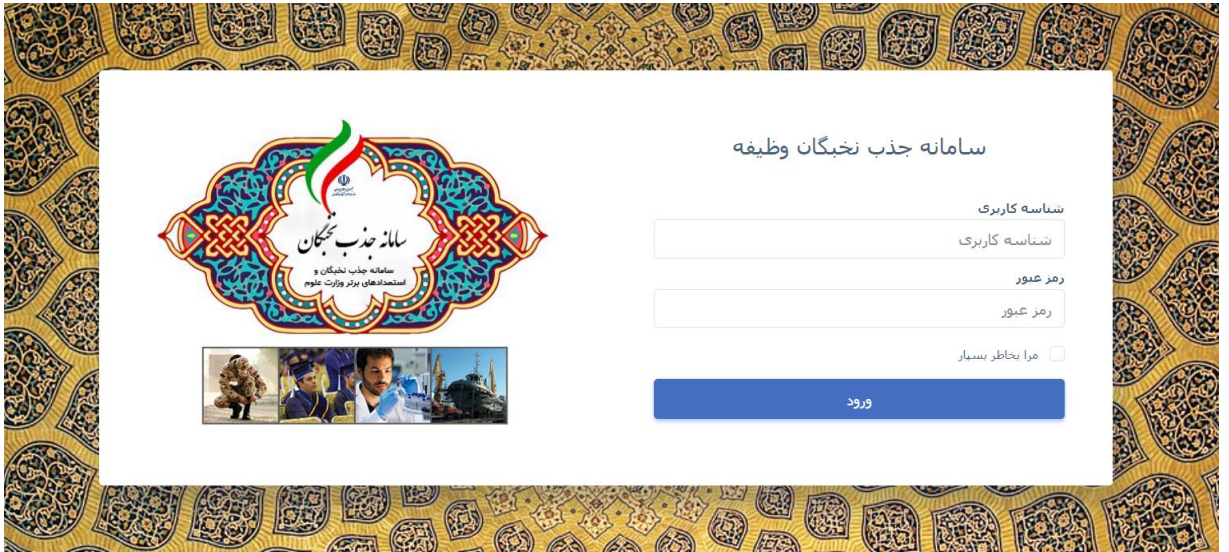

- .4 سپس داخل سامانه می شوید و دو اقدام زیر را در آن انجام دهید:
	- تکمیل اطالعات ش خصی و آپلود رزومه تان
	- ثبت درخواست روی فرصت )نیاز( پژوهشی مورد نظر
- .5 برای تکمیل »اطالعات شخصی و آپلود رزومه تان« به ترتیب مراحل زیر اقدام کنید:

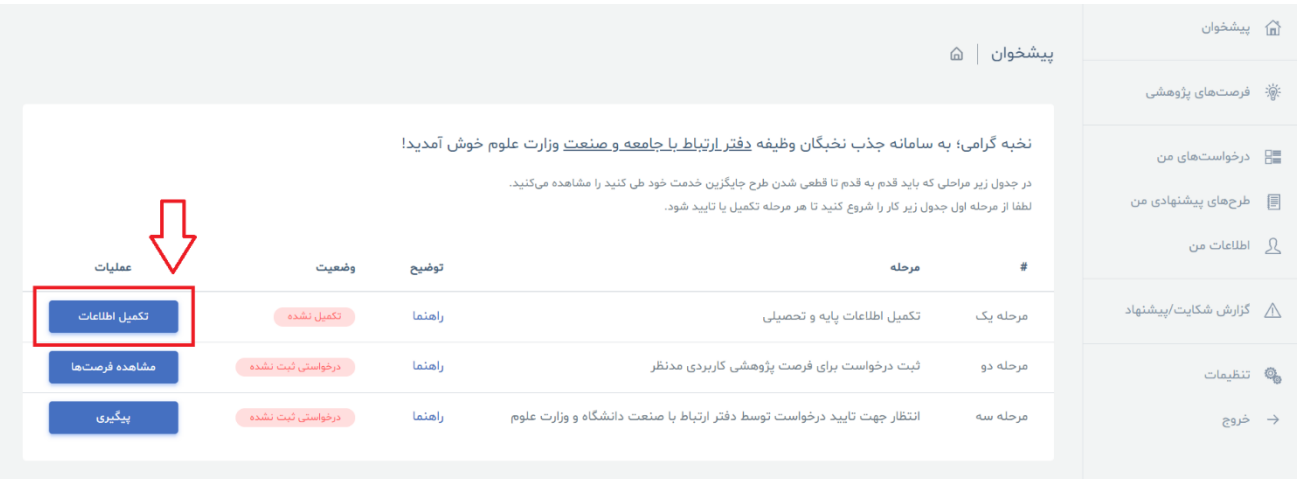

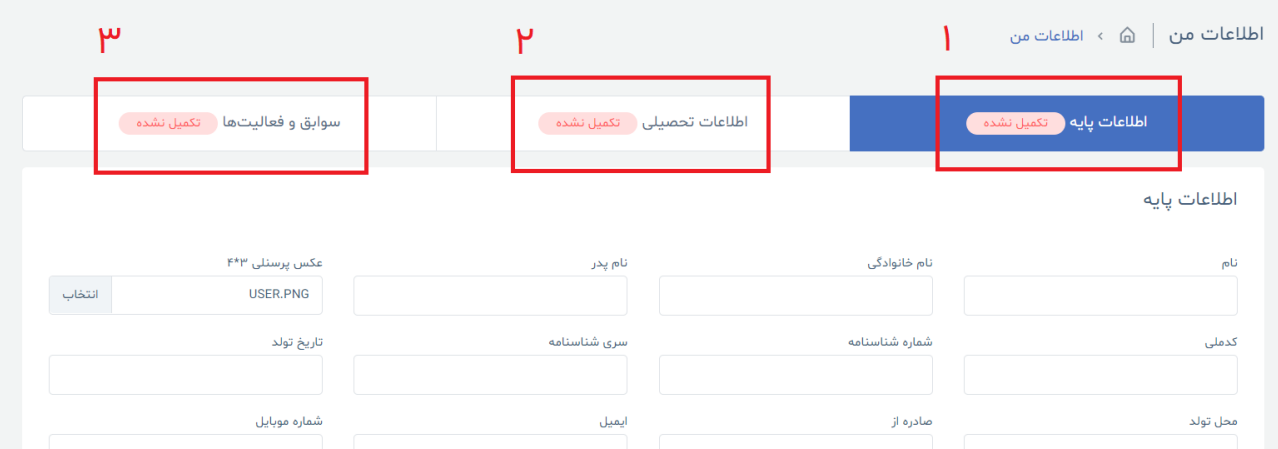

پس از پر کردن اطلاعات هر بخش روی دکمه ذخیره کلیک کنید و هر سه بخش فوق را تکمیل کنید.

.6 سپس برای »ثبت درخواست روی فرصت )نیاز( پژوهشی مورد نظر « از منوی سمت راست روی گزینه »فرصت های پژوهشی» کلیک کنید و وارد صفحه زیر شوید:

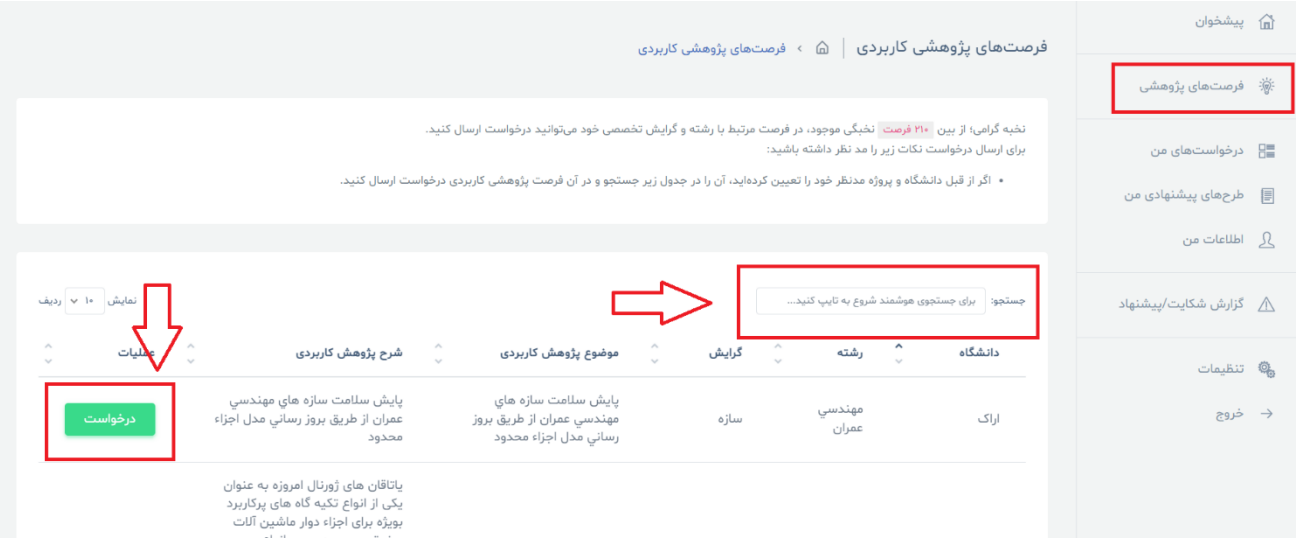

در این صفحه لیست همه فرصتهای پژوهشی کاربردی قرار دارد که با جستجو در فهرست عنوان فرصت پژوهشی مدنظر خود را پیدا کنید و روی گزینه »درخواست« کلیک کنید. دقت داشته باشید اگر موضوع و دانشگاه شما در لیست نبود با مسئول مربوطه خود در دانشگاه ارتباط برقرار کنید تا نسبت به افزودن آن اقدام کنند.

.7 پس از کلیک روی گزینه »درخواست« وارد صفحه زیر می ش وید که نسبت به تکمیل و ثبت درخواست در آن اقدام کنید.:

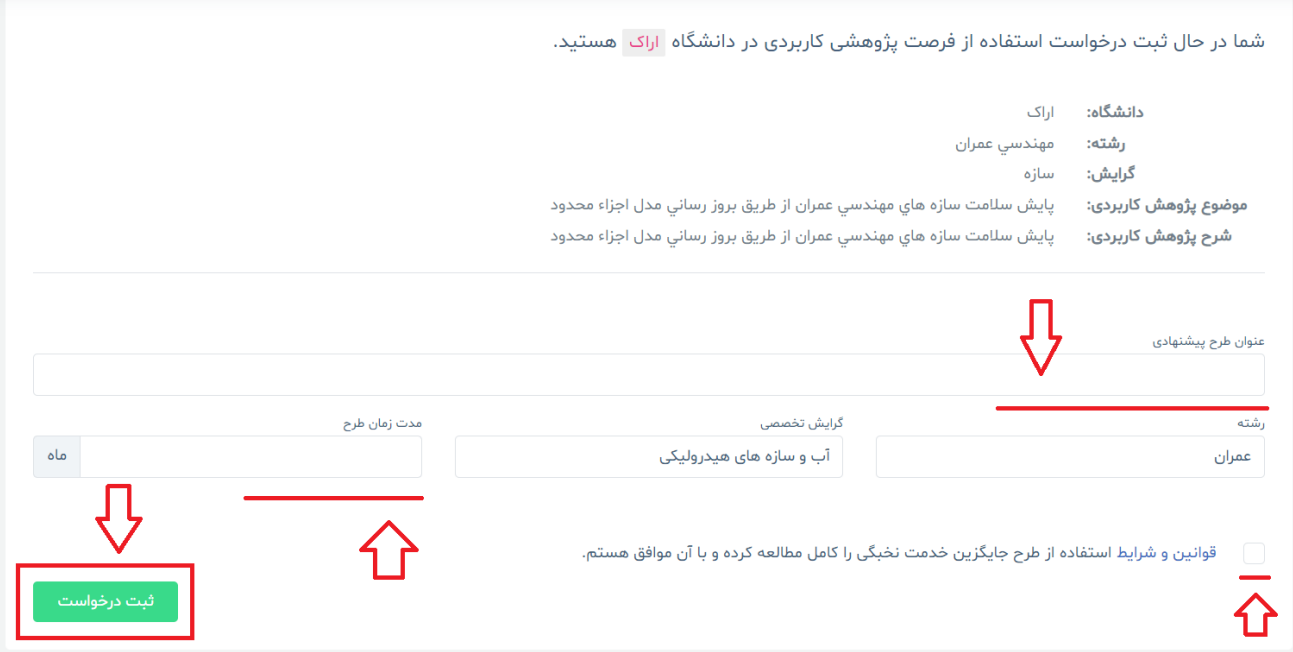

۰۸ پس از ثبت درخواست نیاز است که نسبت به بارگذاری پروپوزال خود اقدام کنید که بدین منظور روی گزینه مربوطه در منوی راست سامانه اقدام کنید . به تصویر زیر:

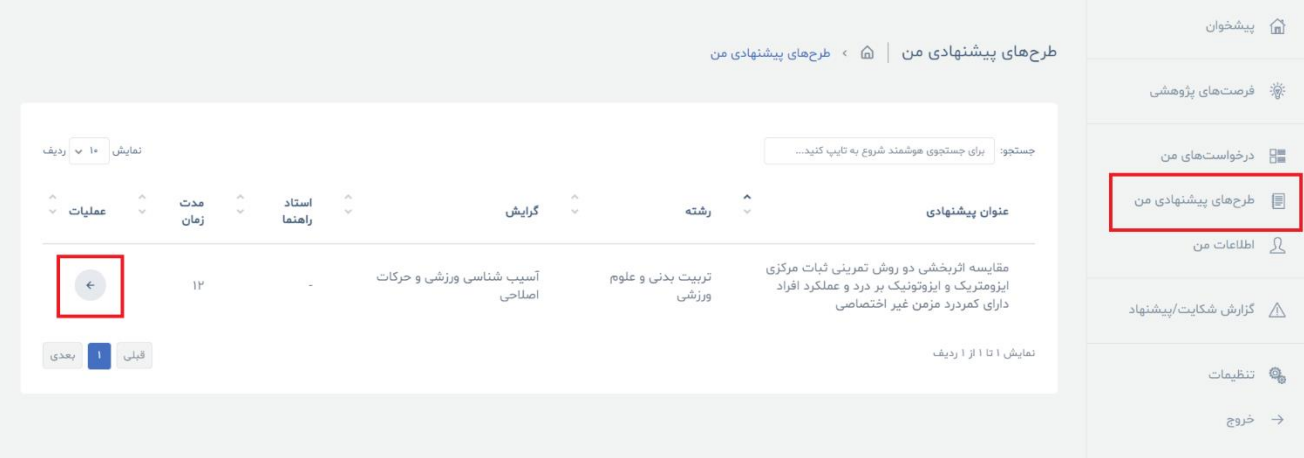

.9 در صفحه باز شده نسبت به تکمیل تمامی بخش ها و همچنین آپلود فایل های Word و PDF پروپوزال خود اقدام و نهایتا روی گزینه ذخیره کلیک کنید. ترجیحا نام فایلهایی که بارگذاری میکنید فارسی نباشند و کمتر از ۵ مگابایت باشند.

نکته: در صورتی که مشکلی در بارگذاری فایلها دارید نسبت به آپلود تکی تکی آنها اقدام کنید و هر بار روی گزینه ذخیره کلیک کنید.

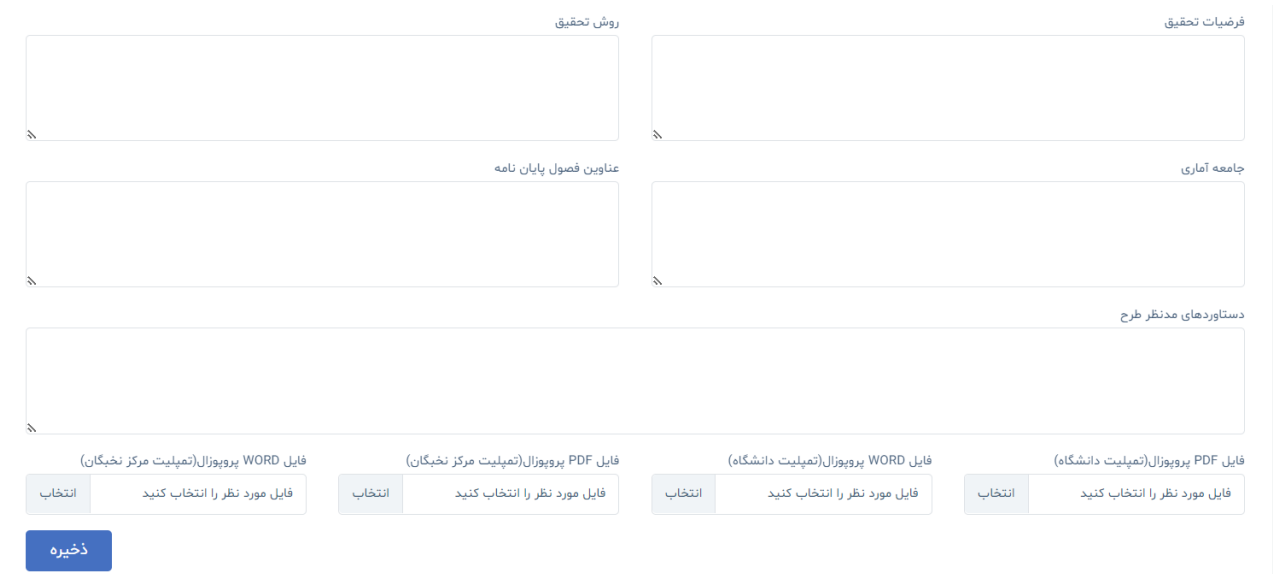

.10 در نهایت منتظر بمانید تا درخواست شما توسط دانشگاه، وزارت علوم و مرکز نخبگان نیروهای مسلح تایید شود. دقت داشته باشید وزارت علوم درصورتی که بخش پروپوزال (طرح پیشنهادی) را تکمیل نکرده باشید؛ نسبت به تایید درخواست شما اقدام نمی کند.

**نکات مهم:** 

- حساب کاربری شما در ابتد ا باید در سامانه ایجاد شود تا سپس بتوانید ورود کنید. در حال حاضر برای ساخت اکانت باید یک نسخه از نامه معرفی از مرکز نخبگان نیروهای مسلح را حضورا به وزارت علوم آورده و احراز هویت شوید و در اینجا برایتان حساب کاربری ساخته شود.
- پس از اولین ورود به سامانه حتما رمز عبور خود را تغییر دهید. شماره موبایل شما به طور پیش فرض رمز عبورتان هست و برای افزایش امنیت حتما پس از اولین ورود آن را تغییر دهید.
- اگر فرصت )نیاز( پژوهشی شما در لیست سامانه وجود نداشت با رابط مربوطه دانشگاه خود تماس گرفته و پیگیری کنید. اگر همچنان مشکلی در این زمینه بود با آقای مهندس حسین زاده مسئله را مطرح کنید.
	- در صورت هرگونه سوال یا مشکل با شمارههای زیر ارتباط برقرار کنید:
	- ✓ سواالت یا مسائل پیرامون فرایند جایگزینی خدمت: آقای مهندس حسین زاده به شماره 021-82233581 ن والات یا مشکلات فنی مربوط به سامانه نخبگان (صرفا تماس برای پیگیری مشکلات نرم افزاری) (د ) w
	- آقای مهندس نصرالهی به شماره 021-82233596
	- همچنین قبل از مراجعه به وزارتخانه با آقای مهندس حسین زاده برای روز و ساعت حضور هماهنگ کنید.